# 真庭市産業プラットフォーム 操作マニュアル

## 3.補助金申請書提出

(第1.0版)

#### 改訂履歴

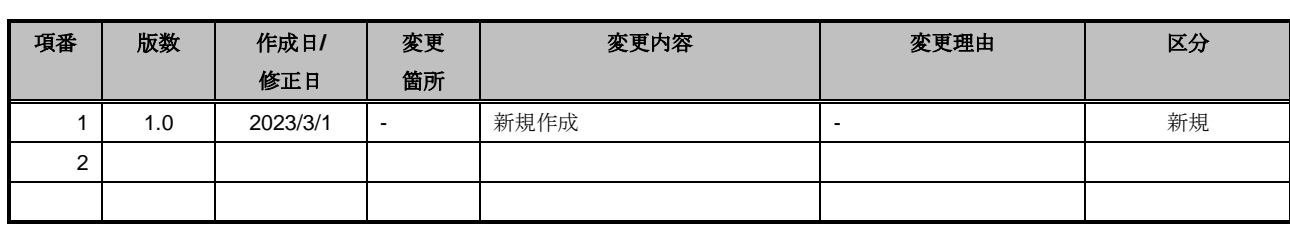

本書に記載されている会社名、製品名などは、一般に各社の商標、または登録商標です。 また、本書で表示する画面は開発時点のものであるため、実際の画面と異なる場合がございます。

## 目次

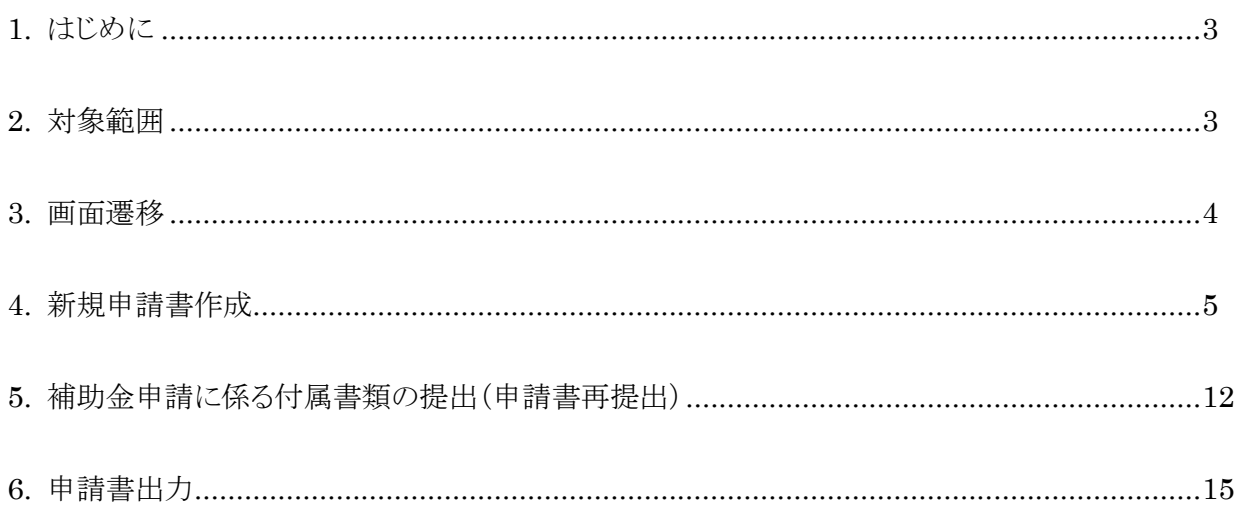

#### <span id="page-3-0"></span>1. はじめに

本書では、「真庭市産業プラットフォーム」(以下、本プラットフォーム)の補助金申請書提出の操作について記載し ます。

#### <span id="page-3-1"></span>2. 対象範囲

本書は、本プラットフォームを用いて補助金申請を行う真庭市内の事業者を対象とします。パソコンの基本操作を 修得している人を対象としますので、パソコンの基本操作については本書の対象外とします。

**STEP1 事業者情報登録** STEP2 **事業者ポータル画面ログイン STEP3 補助金申請**

図2-1.産業プラットフォーム全体フロー

#### <span id="page-4-0"></span>3. 画面遷移

補 助金申請書提出の画面遷移は以下になります。

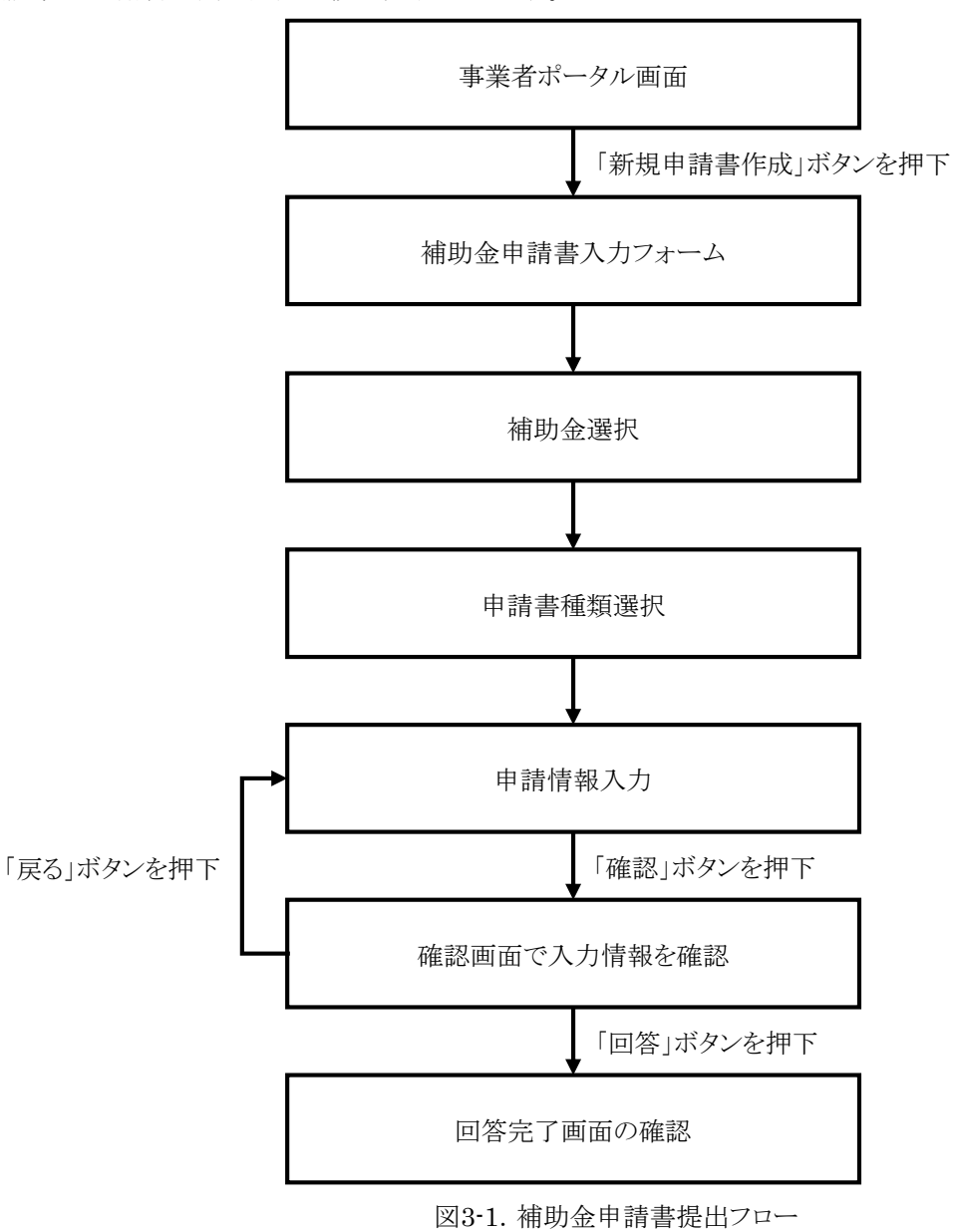

## <span id="page-5-0"></span>4. 新規申請書作成

補助金申請書の提出を行う画面について説明します。画面へのアクセスは事業者ポータル画面から「新規申請書 作成」ボタンをクリックしてください。(事業者ポータル画面へのログイン方法は「2.事業者ポータル画面ログイン」を 参照してください。)

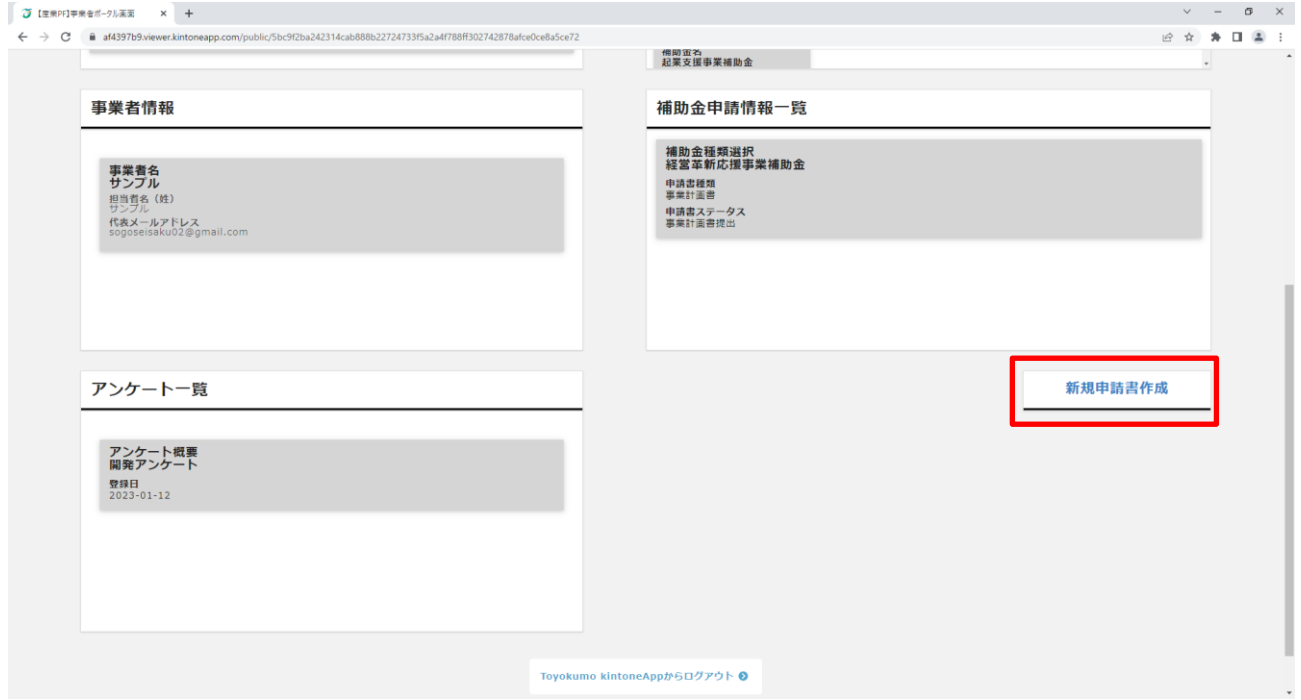

補助金申請書入力フォーム画面から「補助金種類」と「申請書種類」を選択します。(提出に必要な申請書は事業 者ポータル画面の補助金一覧から確認することができます。)

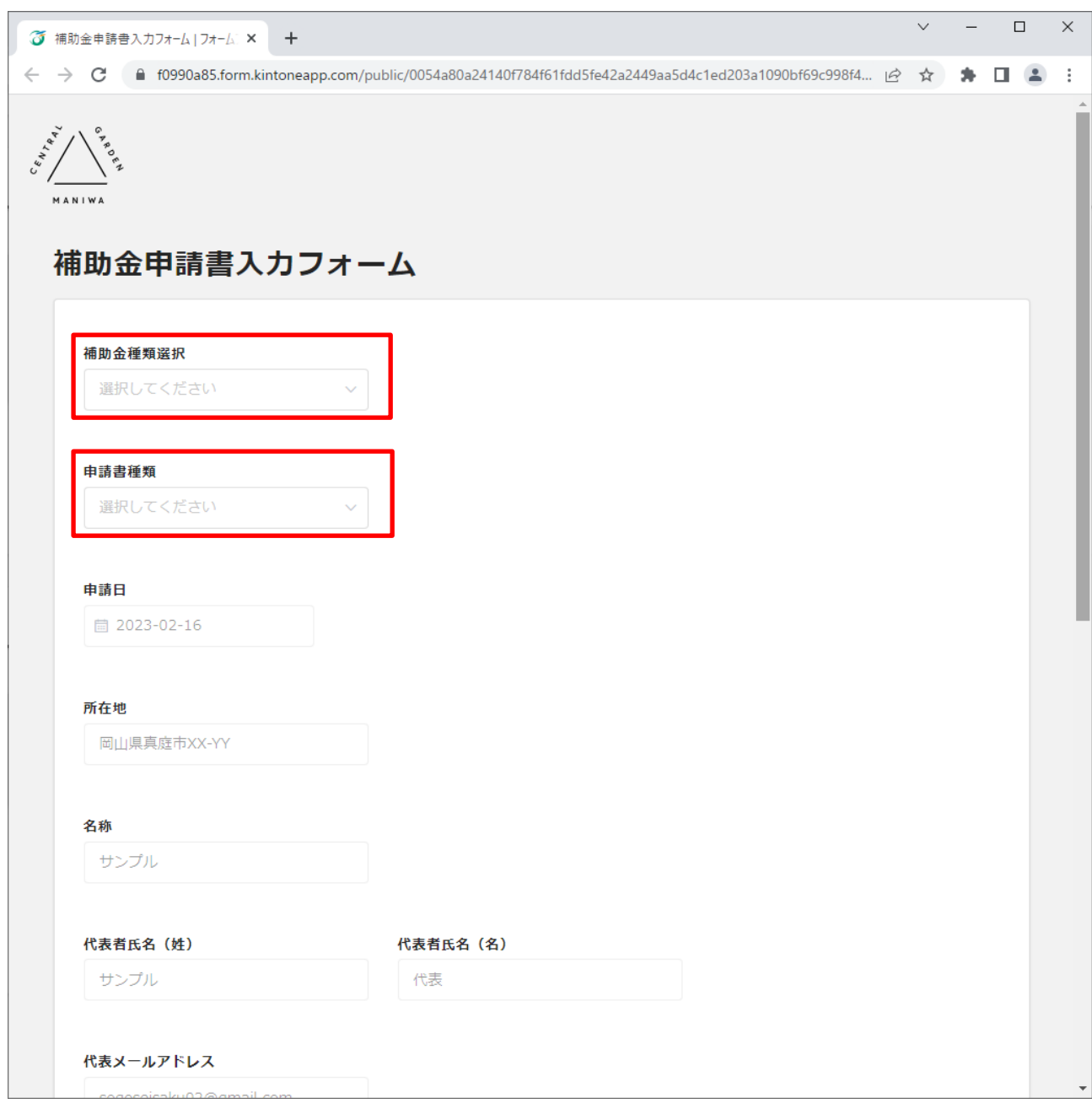

表4-1.補助金一覧

| 項番             | 補助金名              |
|----------------|-------------------|
|                | 起業支援事業補助金         |
| $\overline{2}$ | 経営革新応援事業補助金       |
| 3              | 企業立地雇用促進奨励金       |
| 4              | 真庭産業団地分譲促進補助金     |
| 5              | 商工振興事業補助金         |
| 6              | 事業所内保育所等推進事業補助金   |
| 7              | 企業インターンシップ奨励事業補助金 |
| 8              | 企業人材スキルアップ支援事業補助金 |
| 9              | 企業説明会出店支援事業補助金    |
| 10             | 運転免許取得費支援事業補助金    |

#### 表4-2.申請書一覧

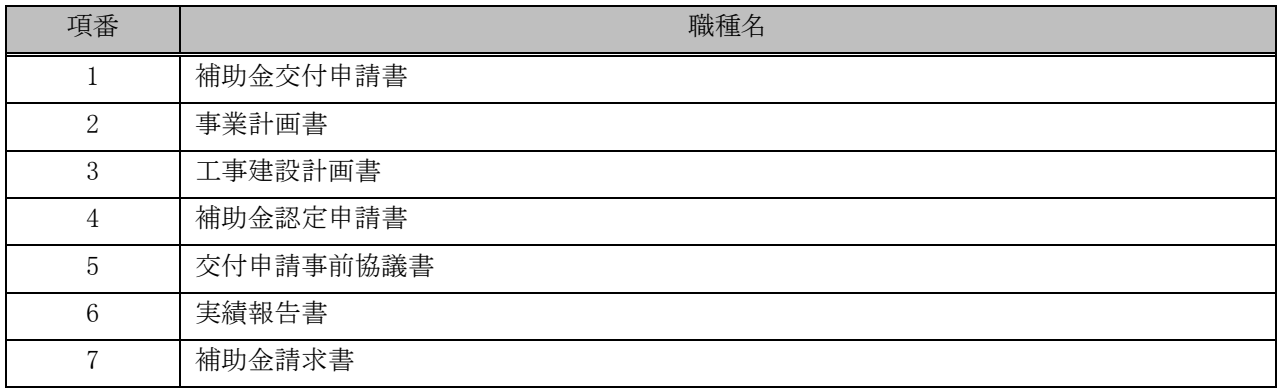

「補助金種類」と「申請書種類」を選択すると、申請に必要な入力項目が表示されるので、申請情報を入力し、画面 下の「確認」ボタンをクリックします。

※申請に必要な事業者情報はログイン情報から自動取得します。

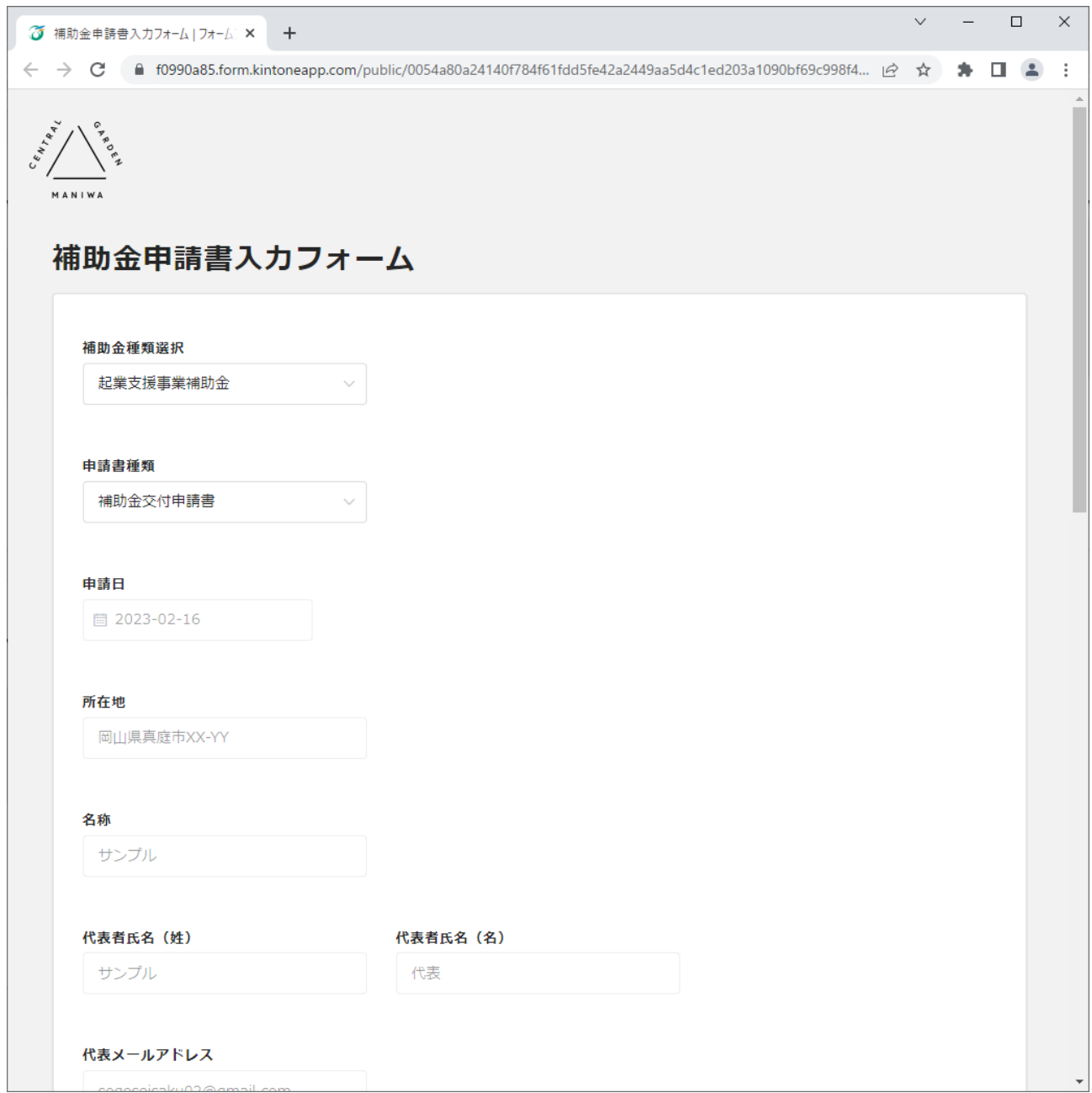

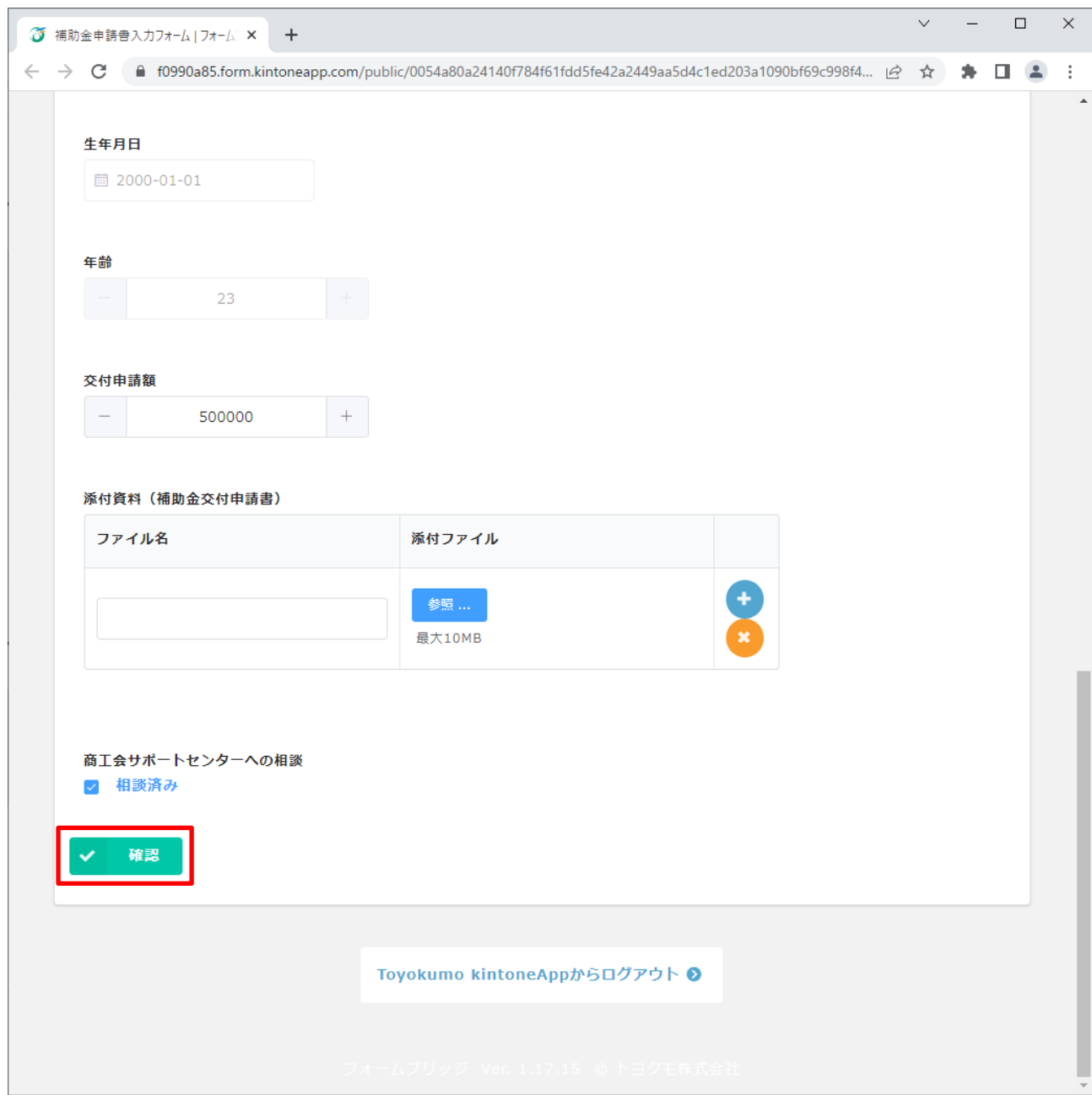

「確認」ボタンをクリック後、確認画面が表示されるため、登録内容を確認し、問題なければ「申請」ボタンをクリックし ます。

修正の必要がある場合は「戻る」ボタンをクリックし、入力情報の修正を行います。

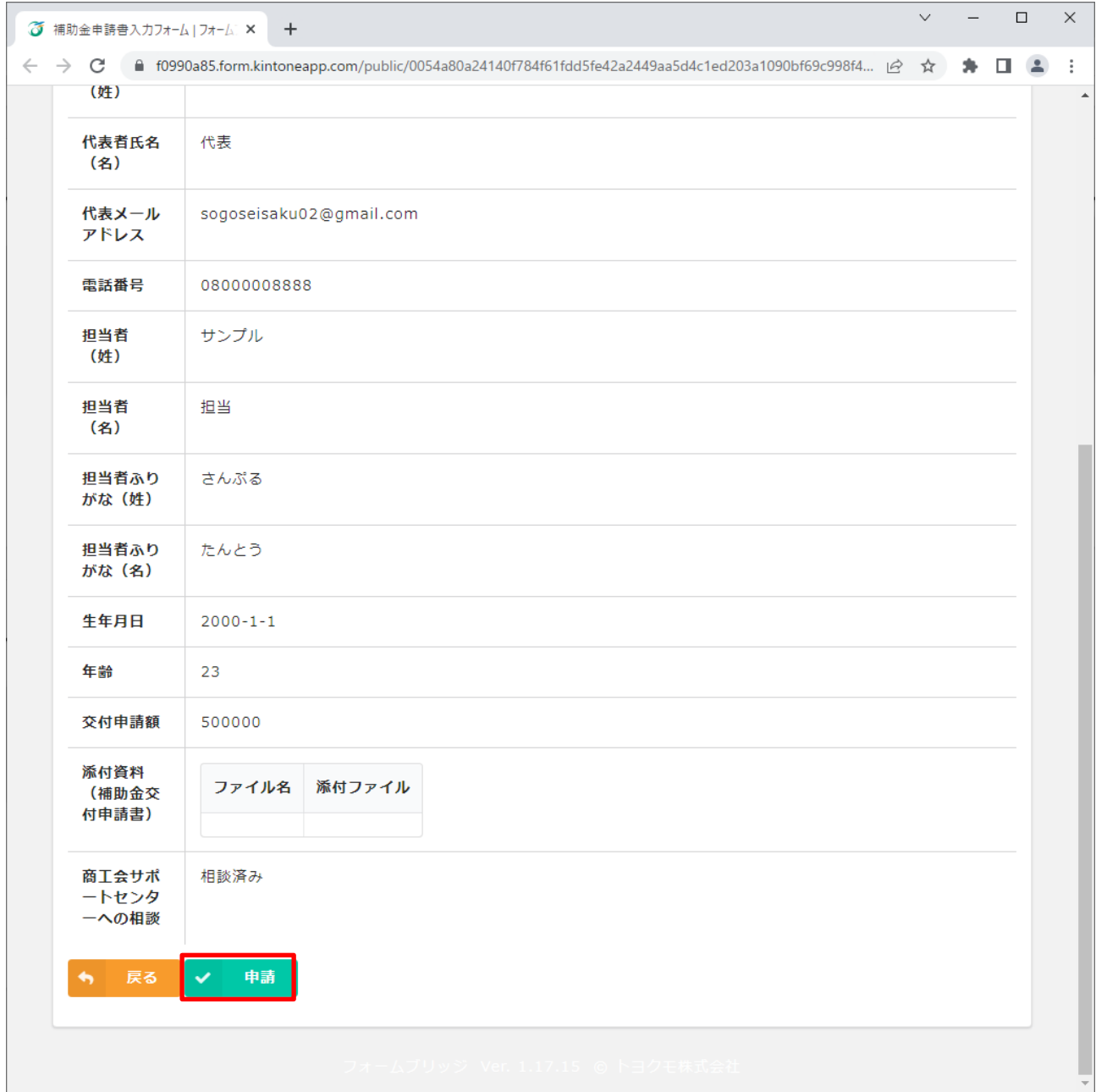

「申請」ボタンをクリック後、申請完了画面が表示され、申請が完了します。 $\checkmark$  $\equiv$  $\square$   $\quad$   $\times$ **○** 補助金申請書入力フォーム | フォーム: × +  $\leftarrow$   $\rightarrow$  C e f0990a85.form.kintoneapp.com/public/0054a80a24140f784f61fdd5fe42a2449aa5d4c1ed203a1090bf69c998f4... |  $\circ$  |  $\star$  |  $\bullet$  |  $\bullet$  |  $\bullet$  |  $\bullet$  |  $\bullet$  |  $\bullet$  |  $\bullet$  |  $\bullet$  |  $\bullet$  |  $\bullet$  |  $\bullet$  |  $\bullet$  |  $\bullet$  | ARIATION 補助金申請書入カフォーム 申請を受け付けました。

### <span id="page-12-0"></span>5. 補助金申請に係る付属書類の提出(申請書再提出)

補助金申請で事業計画書などの付属書類を提出する必要がありますが、初回以外の場合は下記の方法で提出す る必要があります。(※申請書の不備により再提出する場合も、この操作で修正を行います。) 事業者ポータル画面の申請情報一覧から事前に申請した申請書を選びクリックします。

入力が必要な申請書については、黄色で表示されます。

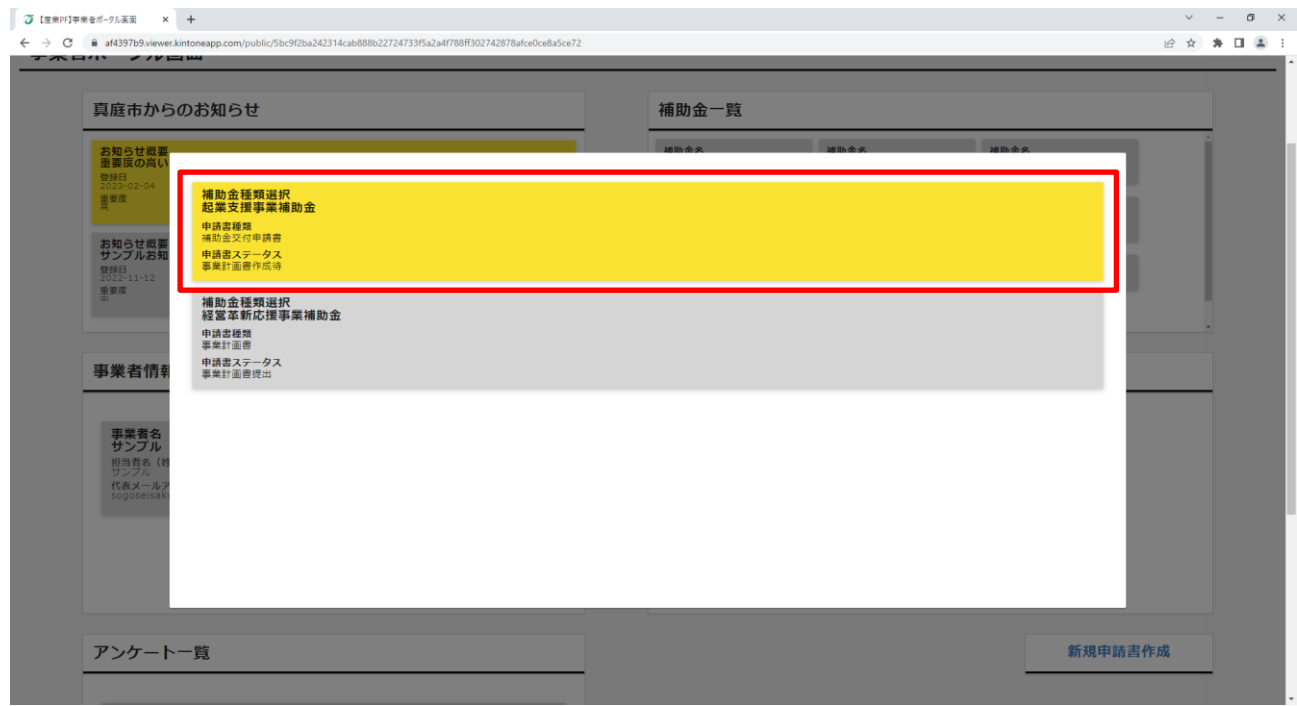

#### 右上の編集ボタンをクリックします。

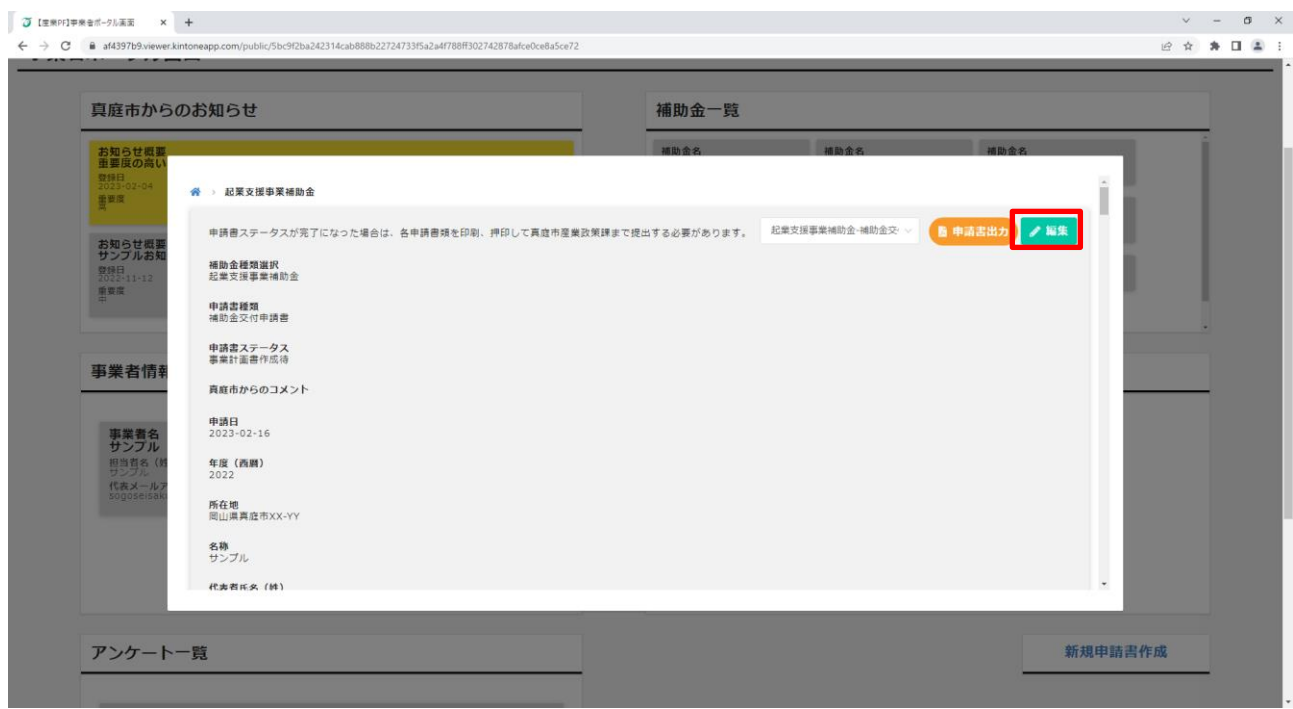

申請書種類をドロップダウンから修正し、必要情報を入力します。(申請書の再提出の場合はこの操作は必要ありま せん。)

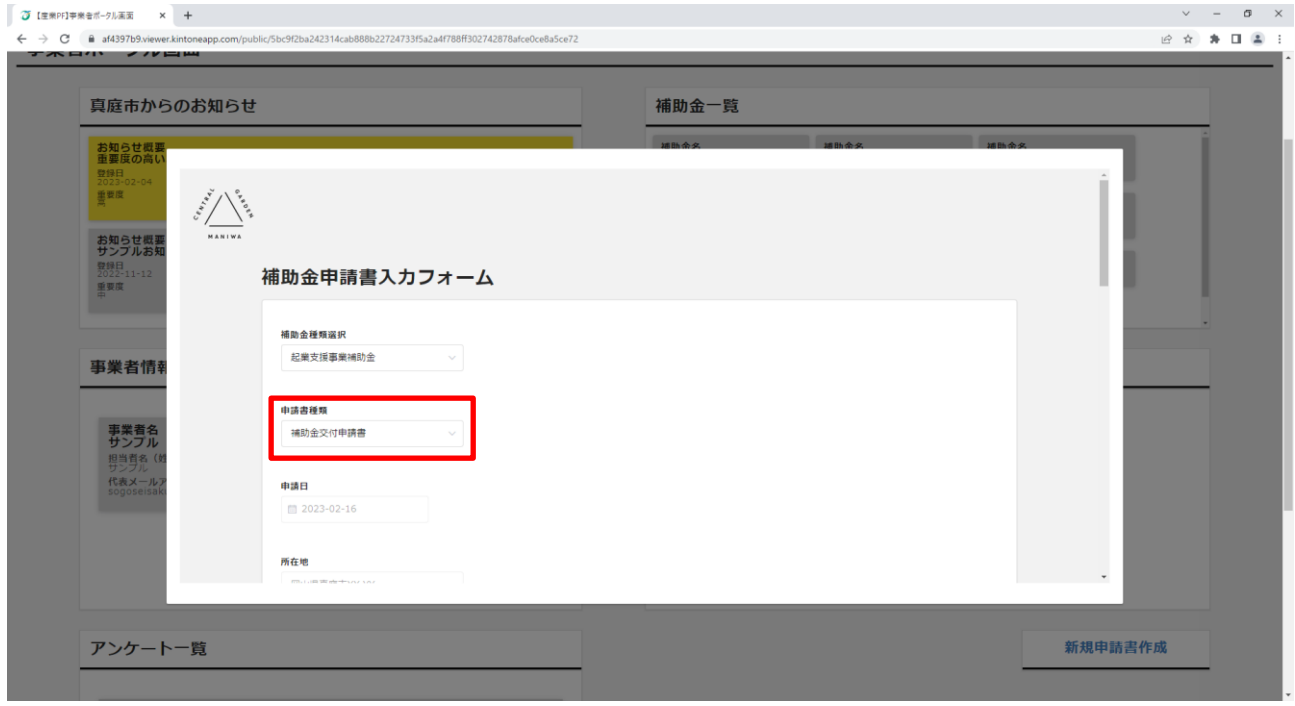

必要情報の入力が完了したら、一番下にある「確認」ボタンをクリックします。

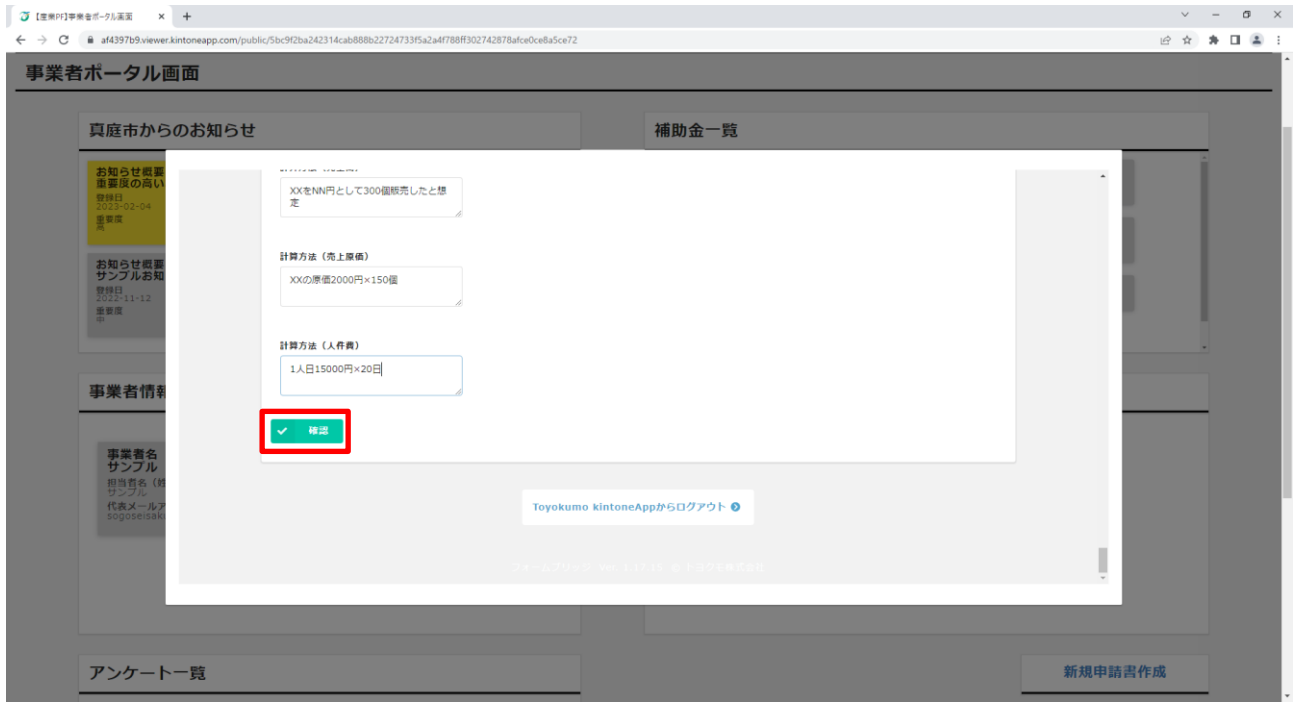

入力情報を確認し、問題がなければ「申請」ボタンをクリックします。

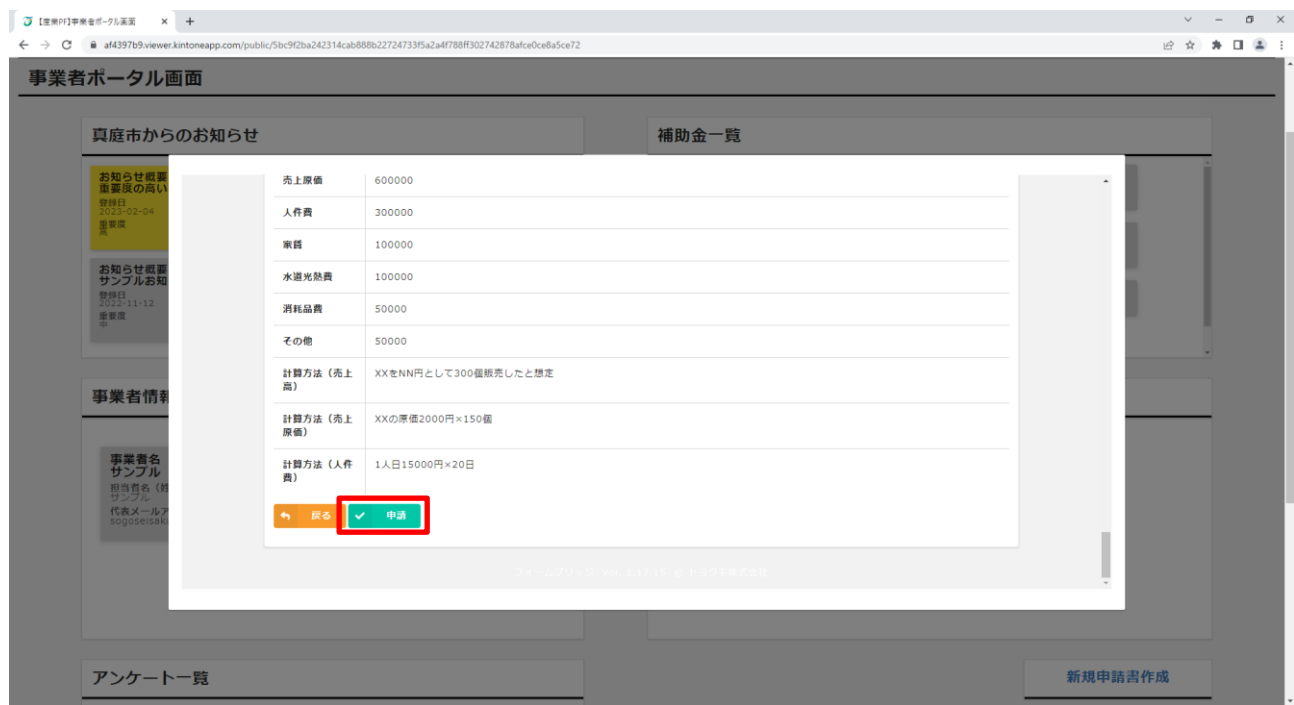

申請書及び付属書類の提出が完了し、「申請書ステータス」が完了になった場合は、各申請書類を印刷、押印して 真庭市産業政策課まで提出する必要があります。

## <span id="page-15-0"></span>6. 申請書出力

提出した申請書をPDFとして出力することができます。

事業者ポータル画面の申請情報一覧から出力したい申請書を選びクリックします。

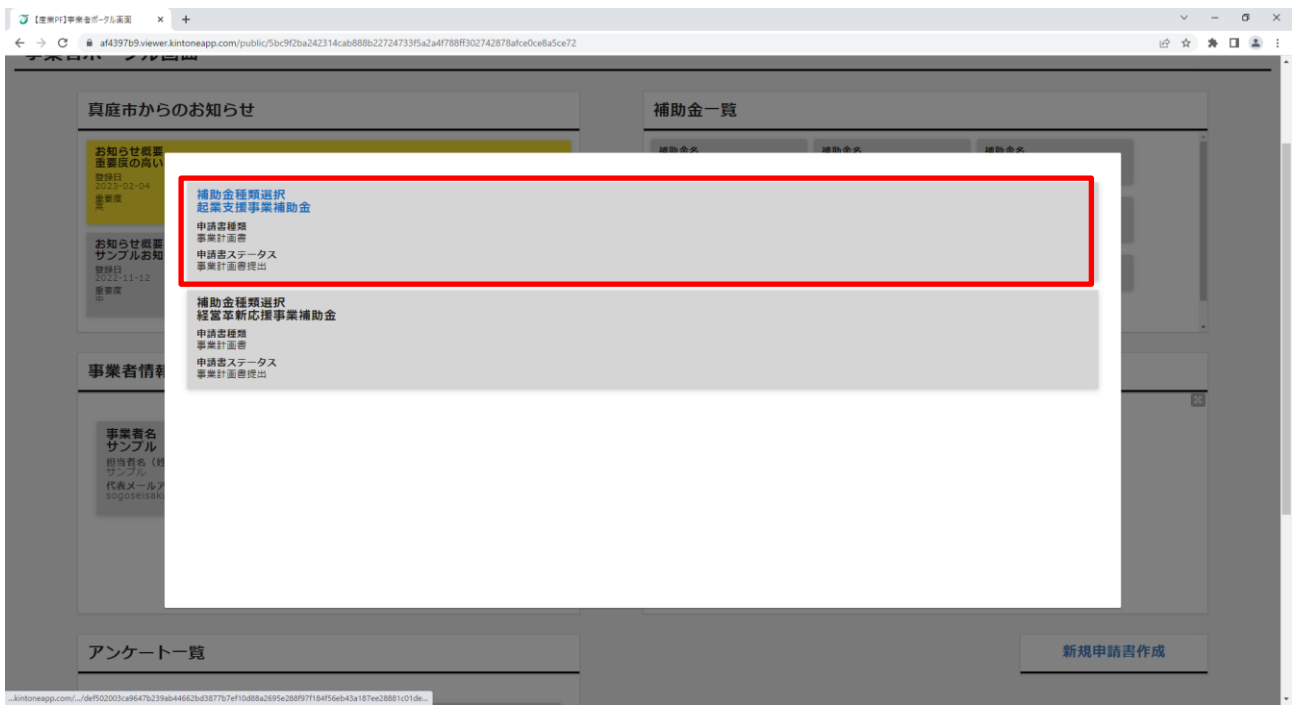

右上のドロップダウンから出力する申請書の形式を選択し、「申請書出力」ボタンをクリックします。

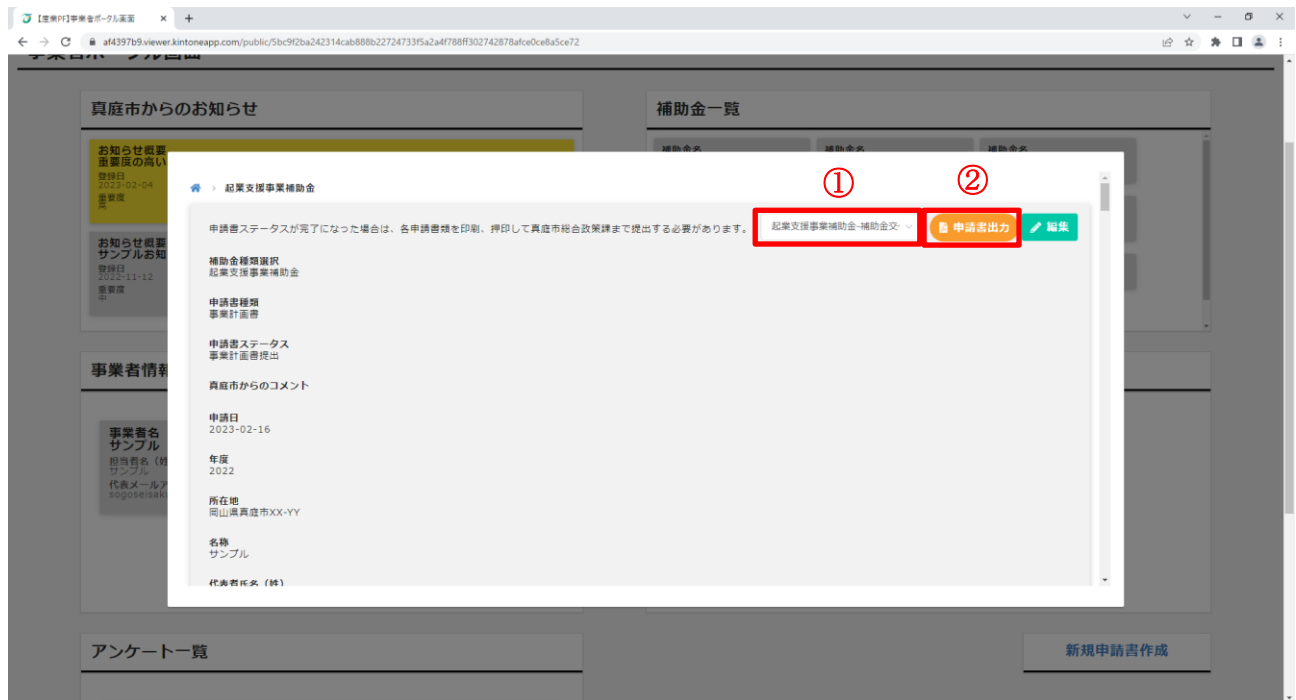

#### 申請書が新しいタブに立ち上がります。

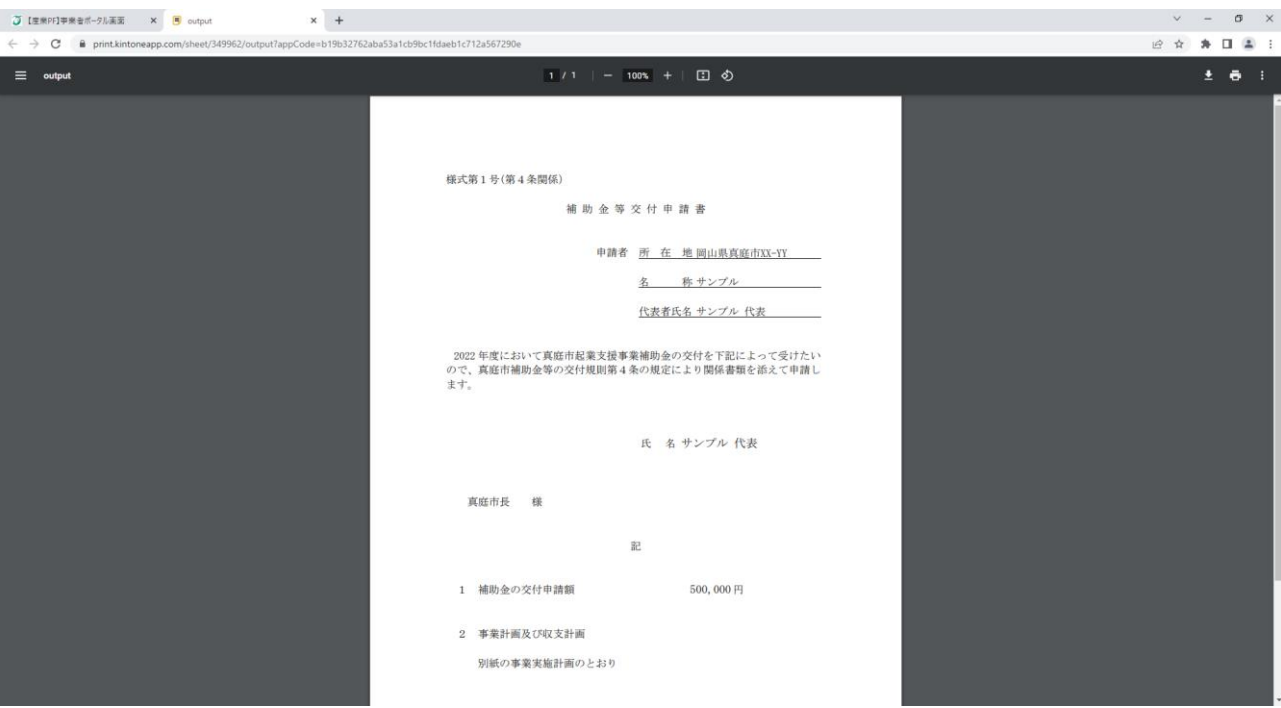